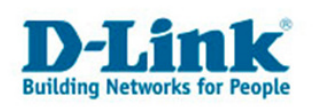

#### **Konfiguration des DWL-G122 unter Mac OS X (Tiger)**

## **Einleitung**

Diese Anleitung beschreibt, wie man einen DWL-G122 unter Mac OX X (10.4.x) installiert und wie man eine bereits auf einem Router konfigurierte WPA-PSK-Verbindung nutzt.

Wenn Sie diese Anleitung Schritt für Schritt befolgen möchten, so laden Sie bitte zuvor die aktuellsten Treiber für den DWL-G122 Adapter von der D-Link Webseite (www.dlink.de) herunter.

Stecken Sie den DWL-G122 bitte erst ein, nachdem die Treiberinstallation durchgeführt wurde!

Diese Anleitung setzt voraus, dass Ihr Wireless LAN Router oder Access-Point bereits konfiguriert ist. Die Beispiele zeigen die Konfiguration einer Verbindung mit WPA-PSK-Verschlüsselung, NICHT MIT WEP!

Alle Abbildungen sind exemplarisch für eine bestimmte Version des Treibers und Mac OS X 10.4.6. Möglicherweise weichen die Abbildungen von der Ansicht an Ihrem Rechner ab.

## **Installation der Treiber für den DWL-G122 unter Mac OS X 10.4.x (Tiger)**

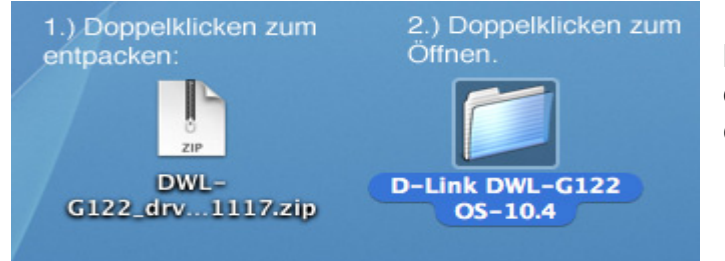

Doppelklicken Sie zunächst das herunter geladene Archiv. Danach doppelklicken Sie den nun erschienenen Ordner.

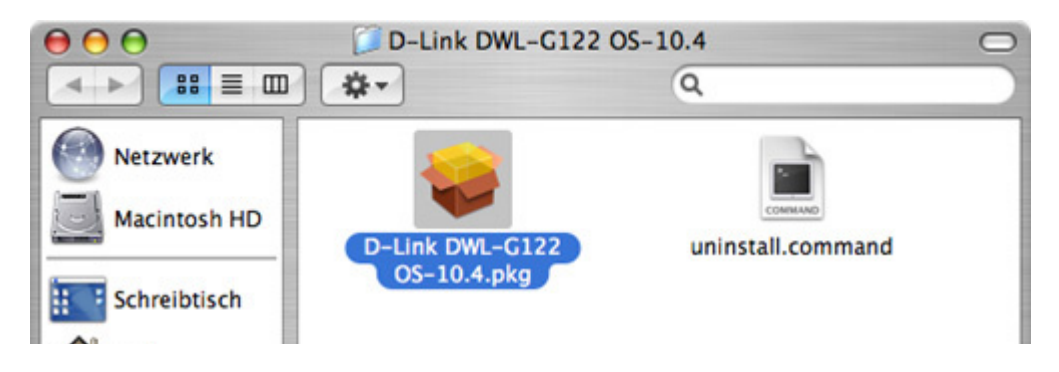

Doppelklicken Sie nun das Installationspaket.

Hinweis: **Sollten Sie DIESEN Treiber deinstallieren wollen**, doppelklicken Sie uninstall.command, geben Ihr Passwort ein (wird nicht angezeigt) und drücken die Eingabetaste.

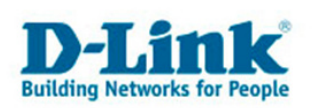

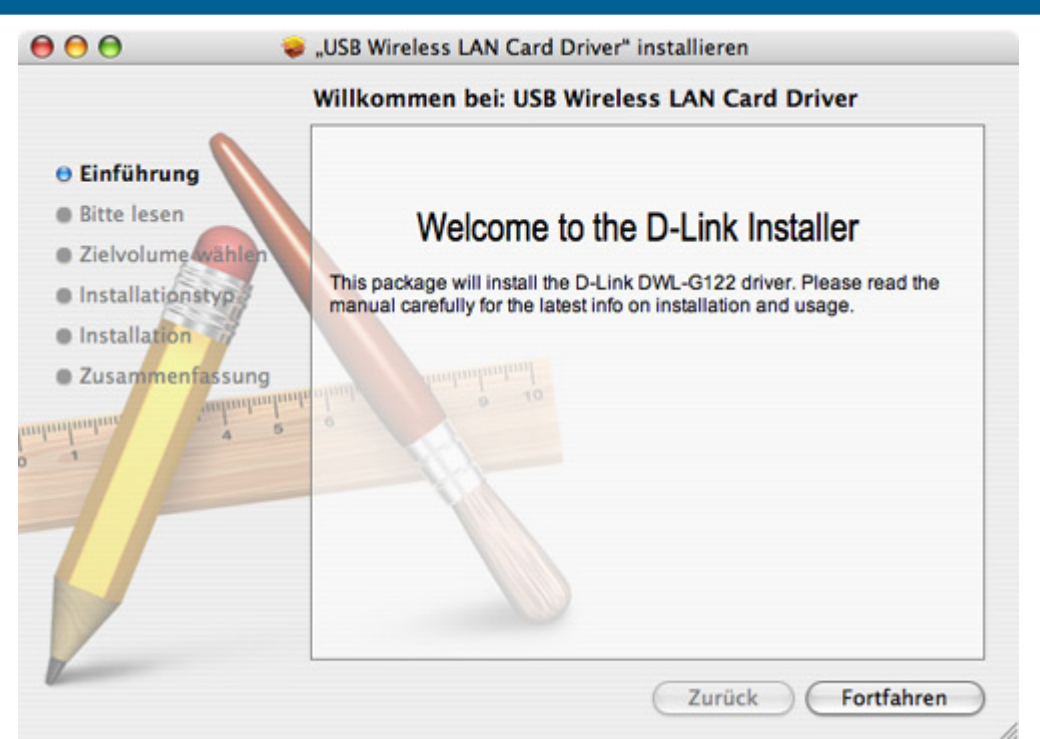

Bestätigen Sie den Willkommens-Bildschirm mit "Fortfahren"

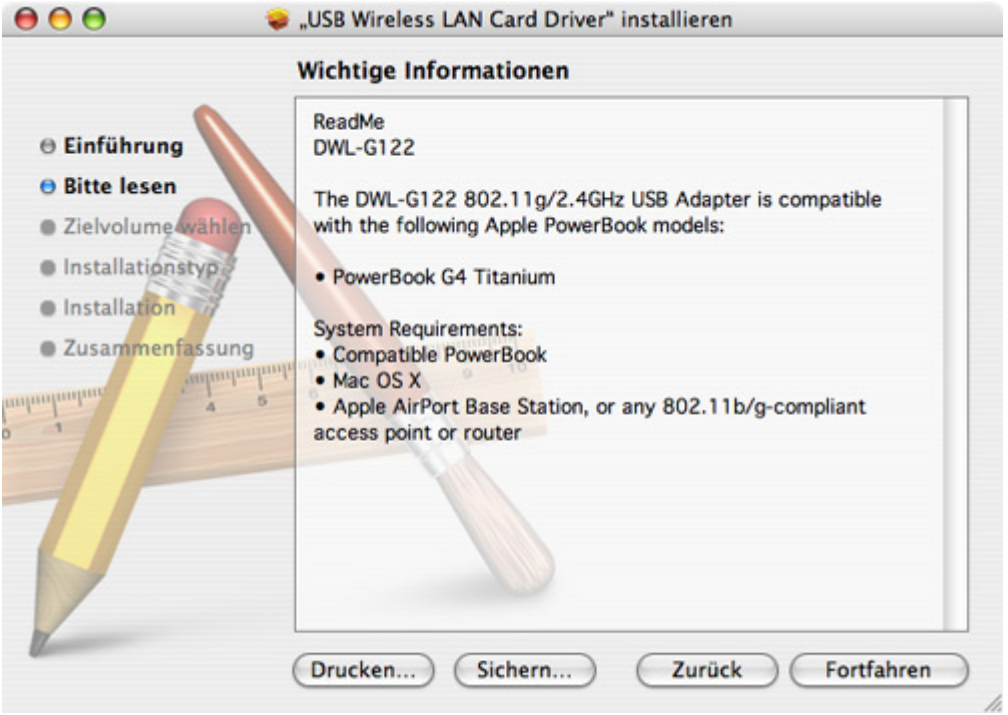

Bestätigen Sie die Produktinformationen mit "Fortfahren"

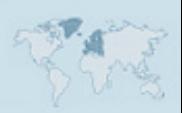

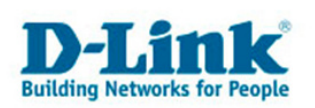

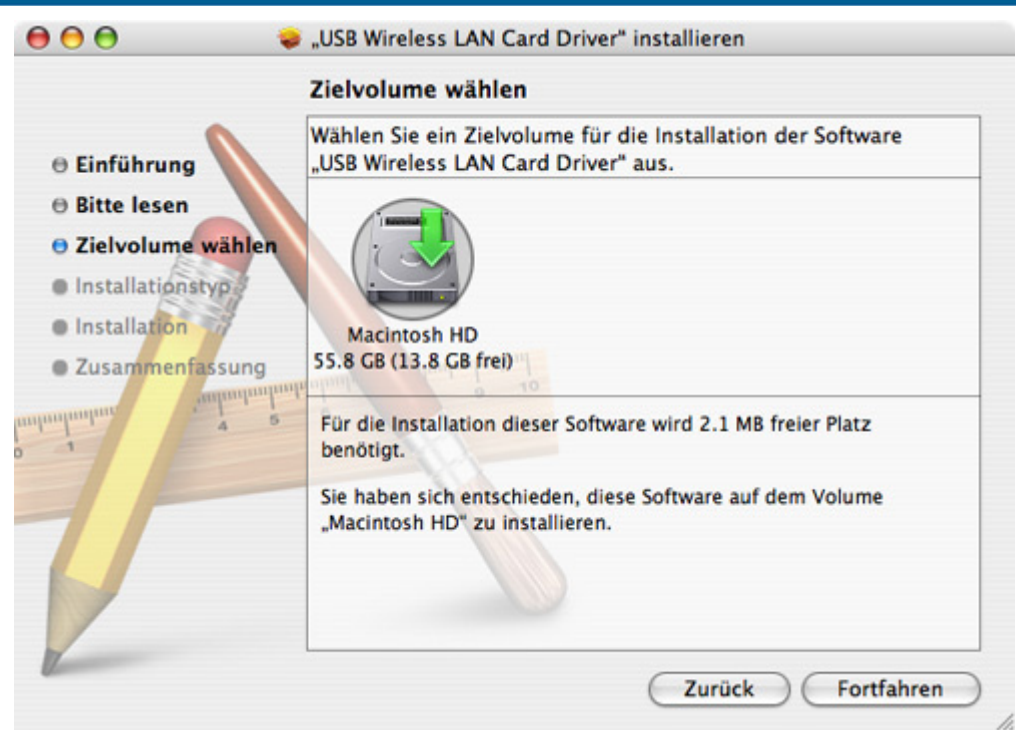

Wählen Sie das Installationsziel (normalerweise ist das Ihre primäre Festplatte) und bestätigen Sie Ihre Auswahl mit "Fortfahren".

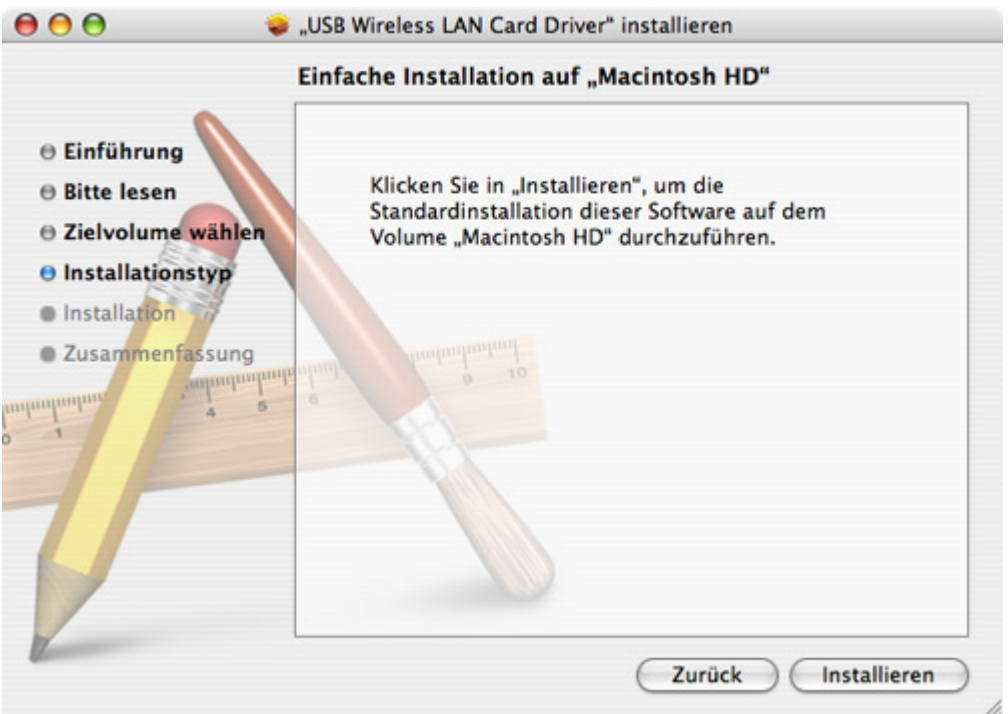

Bestätigen Sie diesen Bildschirm mit "Fortfahren"

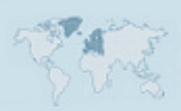

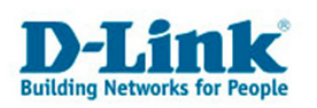

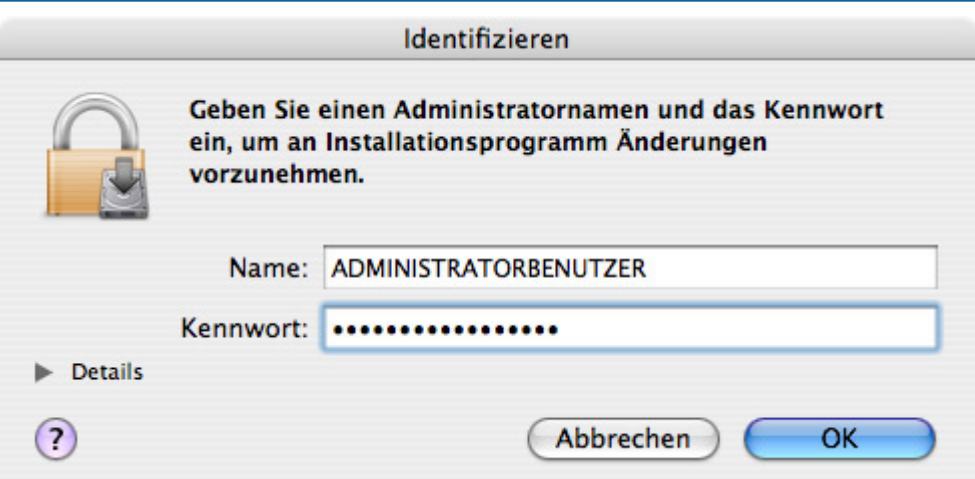

Sie werden eventuell gefragt, den Namen des Administratorbenutzers und das dazu gehörige Passwort einzugeben. Da der Treiber in die geschützten Ordner des Systems installiert wird, sind für diesen Zugriff die Rechte eines Administrators notwendig. Im Zweifel probieren Sie Ihren Namen und Ihr Passwort einzugeben.

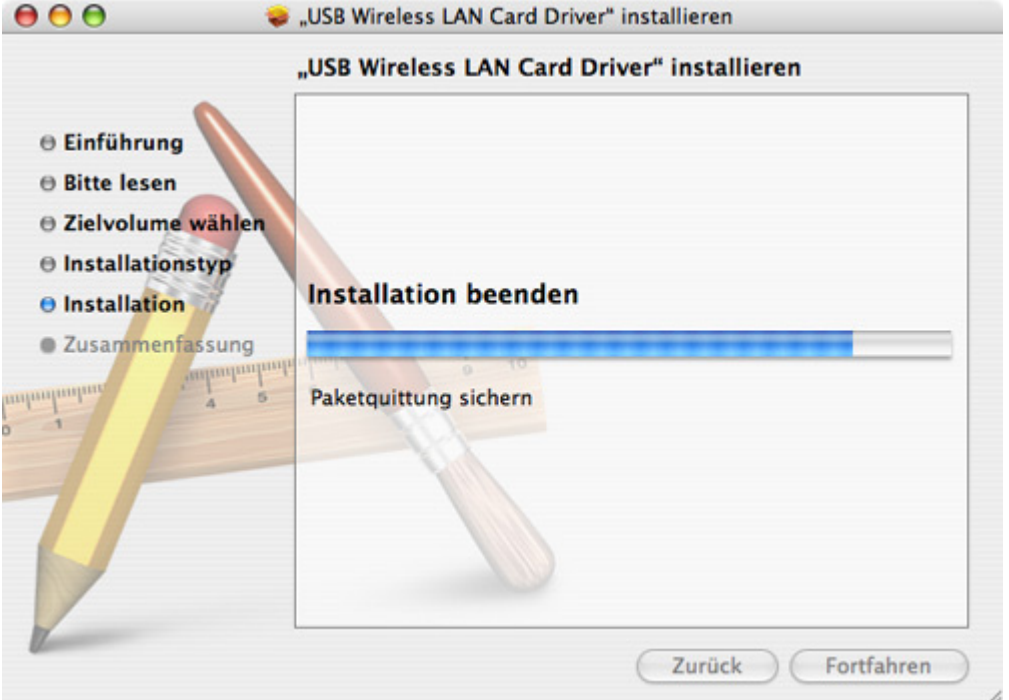

Die Installation dauert einige Sekunden.

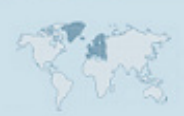

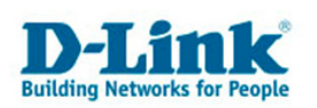

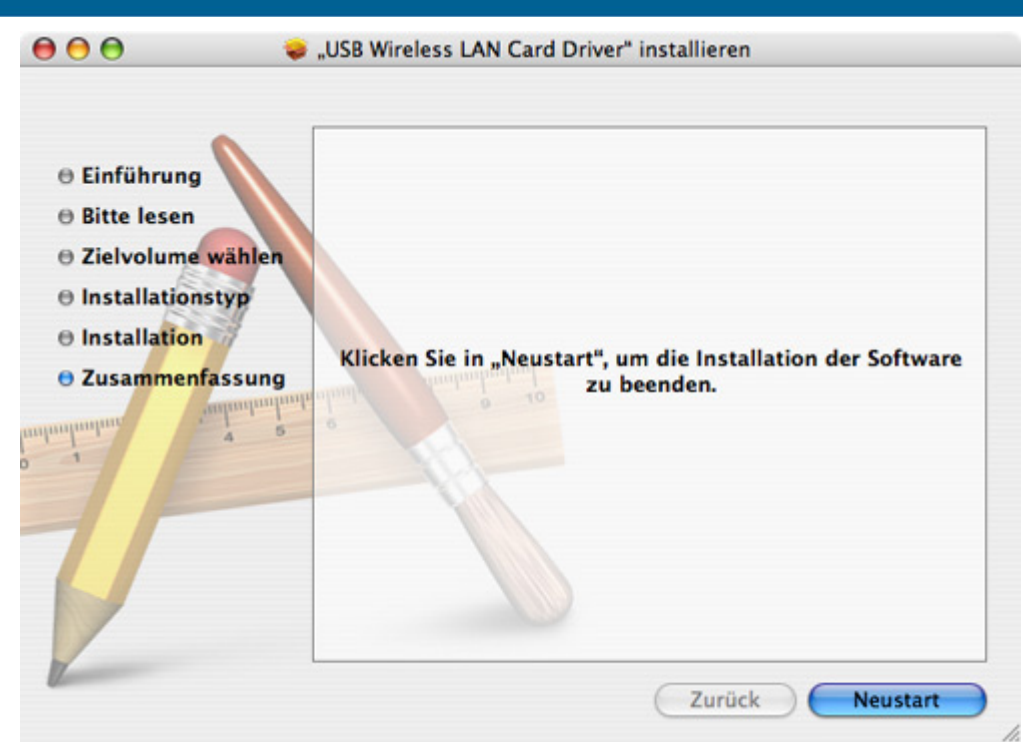

Beenden Sie die Installation durch drücken auf "Neustart". Achtung: Ihr Computer wird sofort neu gestartet! Beenden Sie gegebenenfalls zuvor Ihre anderen Anwendungen!

#### **Nach dem Neustart:**

Bevor Sie das drahtlose Netzwerk nutzen können, ist es notwendig, dass Sie einmalig die Netzwerkkonfiguration öffnen. Klicken Sie dazu bitte auf "Apfel" (Links oben) und dann auf "Systemeinstellungen".

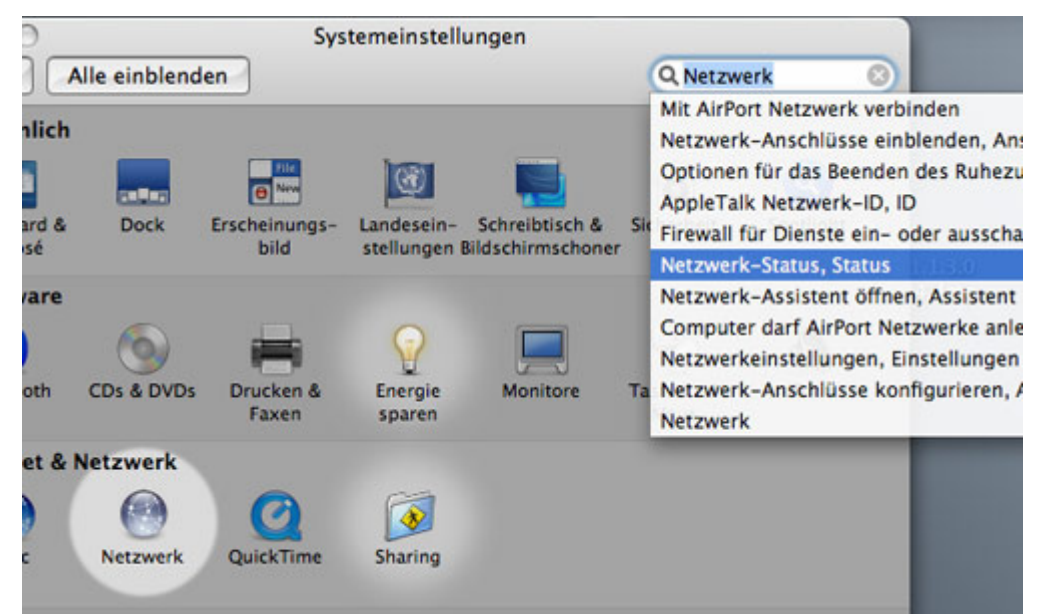

Wählen Sie bitte die Funktion Netzwerk aus, oder geben Sie in dem Spotlight-Eingabefeld rechts oben "Netzwerk" ein und wählen Sie "Netzwerk-Status, Status".

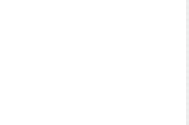

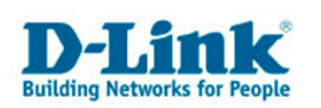

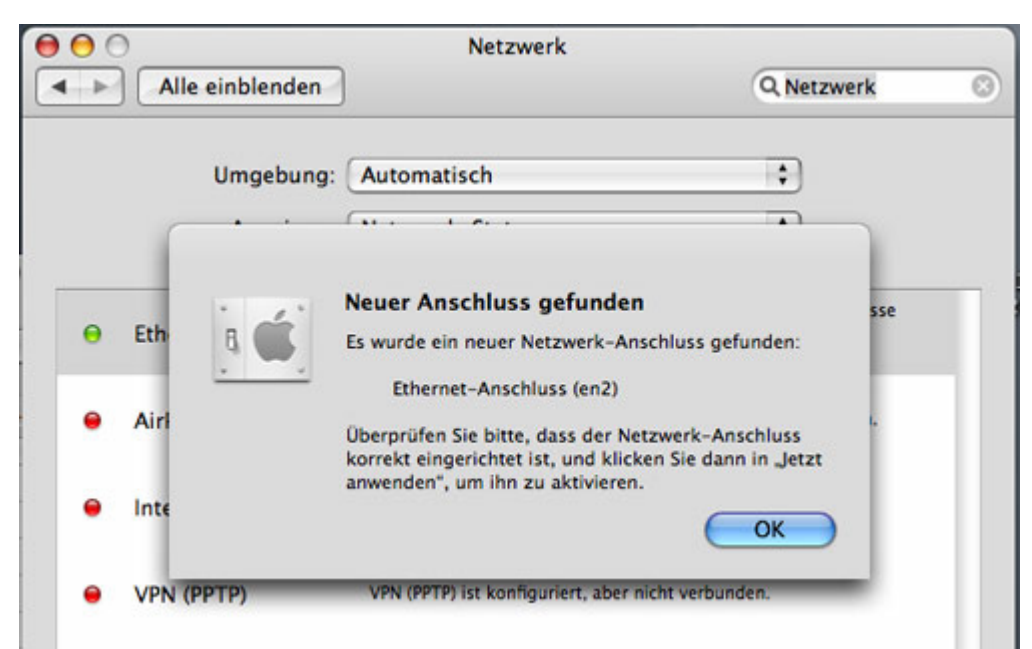

Es erscheint nun eine Meldung, dass ein neuer "Ethernet-Anschluss" erstellt wurde.

# **Zugriff auf das nächste unverschlüsselte Netzwerk**

Ist Ihr Netzwerk bereits mit WPA-PSK verschlüsselt, so beachten Sie bitte die Anweisungen weiter unten.

Nach dem Neustart Ihres Computers, melden Sie sich an und stecken Sie nun den DWL-G122 in einen der USB-Anschlüsse ein. Anschließend finden Sie in der Menüleiste ein Netzwerksymbol:

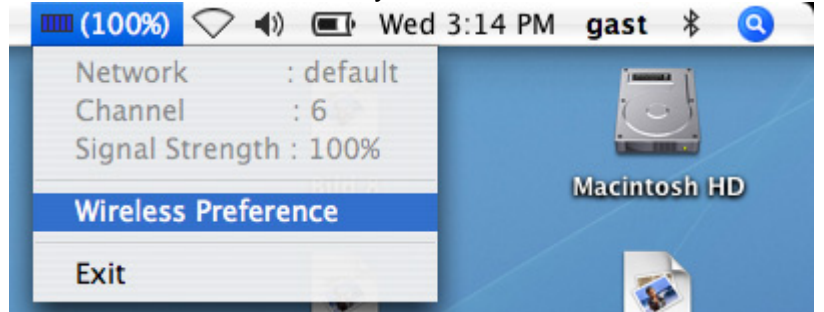

Außerdem öffnet sich unter Umständen direkt die Konfigurationsseite für den Adapter. Sollte das nicht der Fall sein, klicken Sie Bitte auf das Verbindungssymbol und wählen Sie "Wireless Preference" um die Konfiguration aufzurufen.

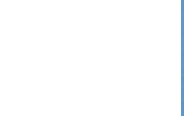

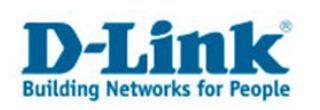

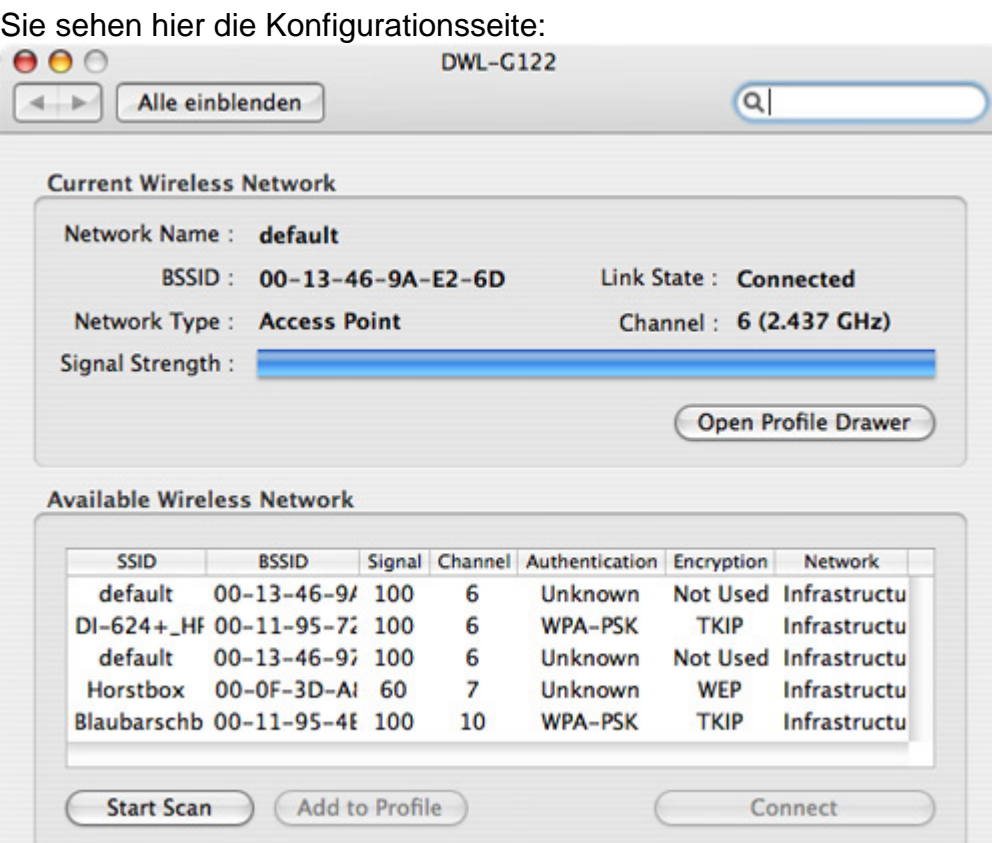

Ganz oben sehen Sie den Verbindungsstatus. Prüfen Sie bitte, dass die BSSID mit der MAC-ID die auf der Unterseite Ihres Routers gedruckt ist übereinstimmt. Der Netzwerkname ist bei unkonfigurierten D-Link-Routern immer "default"!

Sollten Sie nicht, oder mit dem falschen Netzwerk verbunden sein, klicken Sie bitte Ihr Netzwerk in der Liste "Available Wireless Network" an und klicken dann auf "Connect".

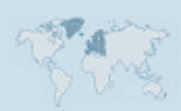

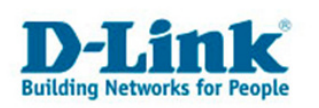

# **Konfiguration des DWL-G122 für die Verwendung von WPA-PSK**

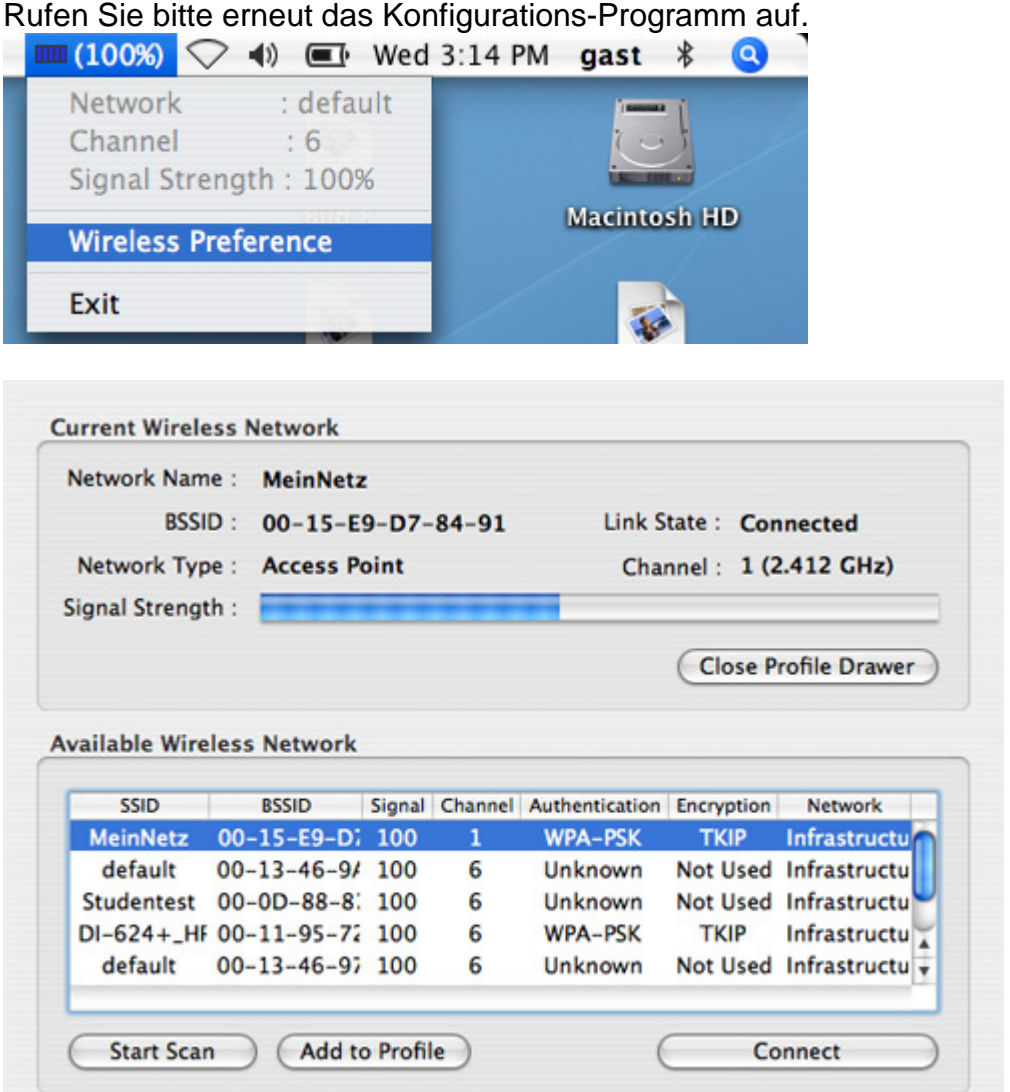

Klicken Sie solange auf "Start Scan" bis ihr Netzwerk in der Liste angezeigt wird. Wählen Sie es dann aus und klicken auf "Connect". Es erscheint ein Konfigurationsdialog, bei dem Sie das WPA-Passwort eingeben müssen:

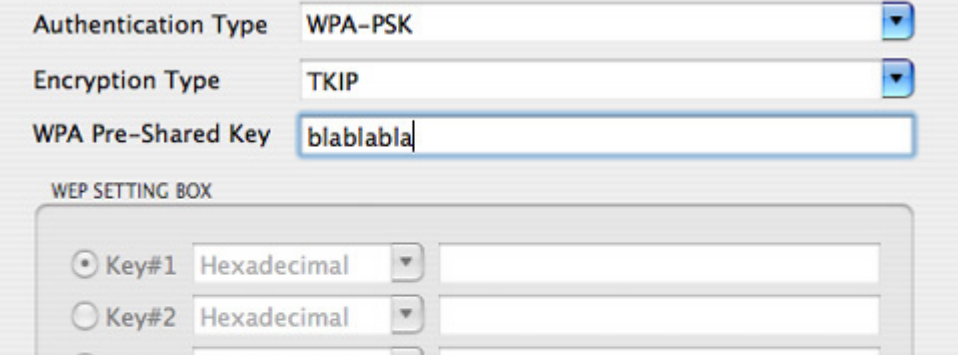

#### Klicken Sie anschließend auf OK.

Nun sollte wie Verbindung wie im oberen Bild gezeigt hergestellt sein.

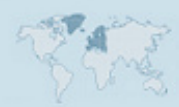

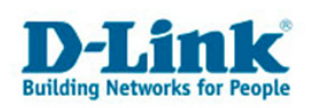

Legen Sie nun ein Profil an. Klicken Sie dafür auf "Open Profile Drawer".

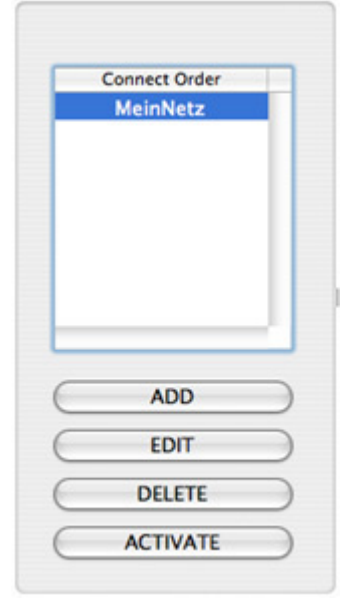

Klicken Sie auf ADD um ein Netzwerk hinzuzufügen.

Es öffnet sich folgender Dialog:

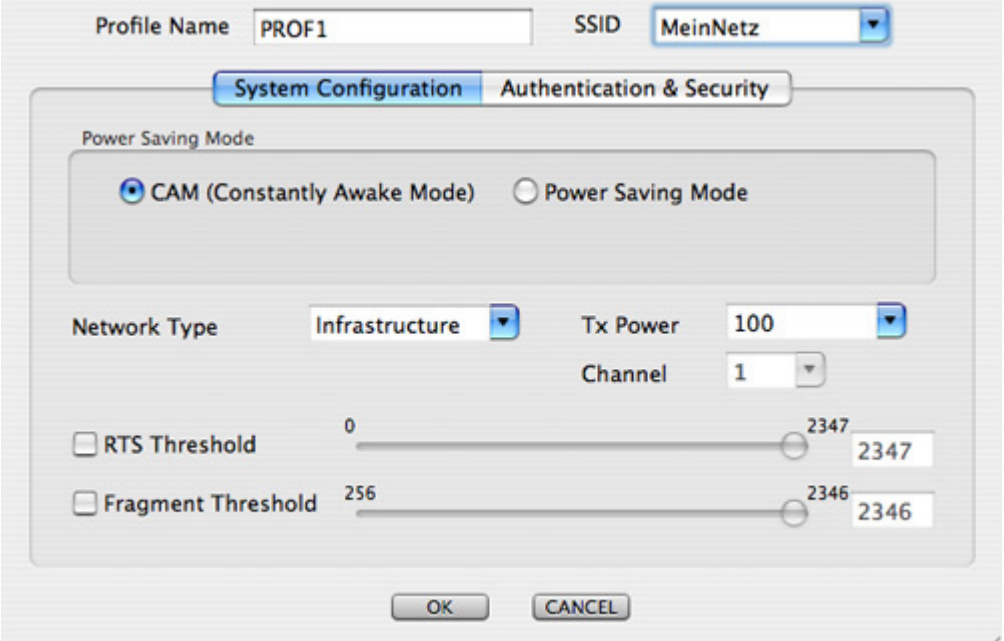

Geben Sie einen Profilnamen ein, sowie die SSID, also den Namen von Ihrem drahtlosen Netzwerk. Klicken Sie dann auf "Authentication & Security"

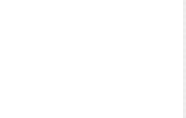

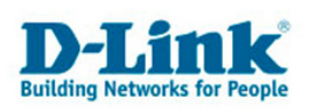

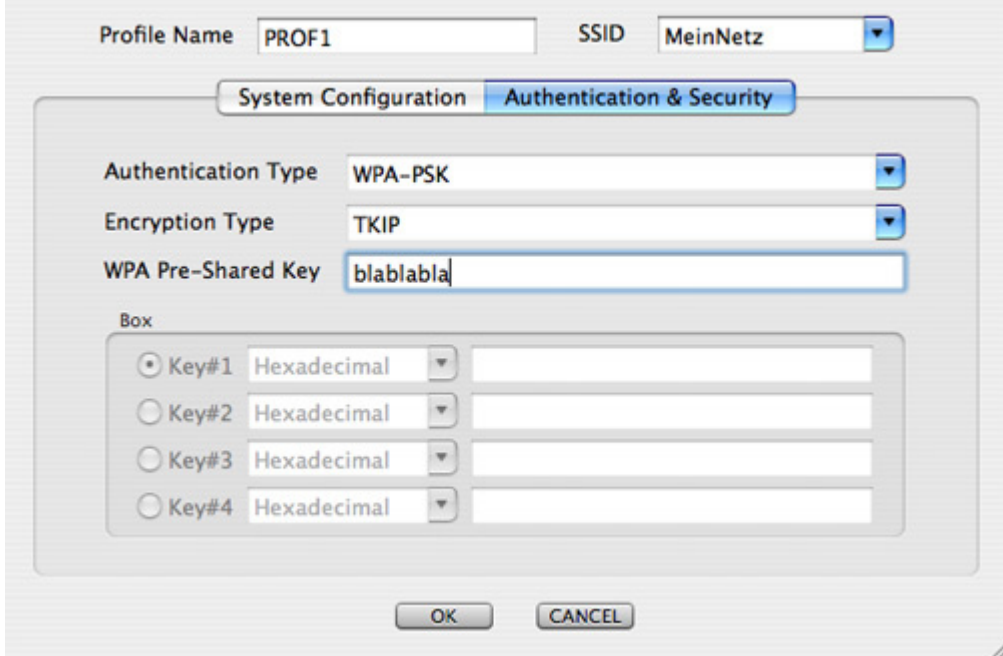

Tragen Sie hier noch Ihr WPA-Passwort ein. (Hier: "blablabla"). Beachten Sie dass die Einstellung "Encryption Type" mit der Einstellung auf Ihrem Router übereinstimmen muss!

Klicken Sie nun auf OK. Wählen Sie Ihr Netz (Hier: MeinNetz) im "Profile Drawer" und klicken dann auf "Activate".

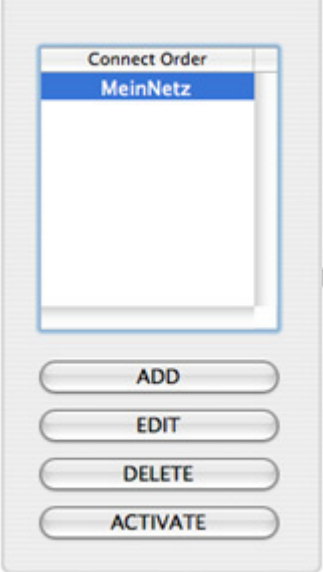

Wie sie von hier aus weiter machen:

Die Einrichtung Ihres Internetzugangs entsprechend ihrem Provider, entnehmen Sie bitte den Anweisungen auf unserer Webseite. ftp://ftp.dlink.de/di/@general/

Hier haben wir für Sie die Anleitungen für verschiedene Internetanbieter hinterlegt.